#### **INSPIRE**

**Workshop 2018**

**Teil II**

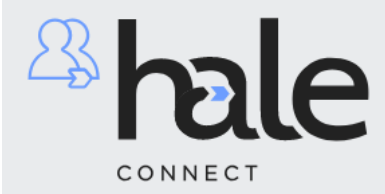

The fastest way to effective shared specifications.

# **Publizieren der OGD-Adressen Tirol in HALE Connect**

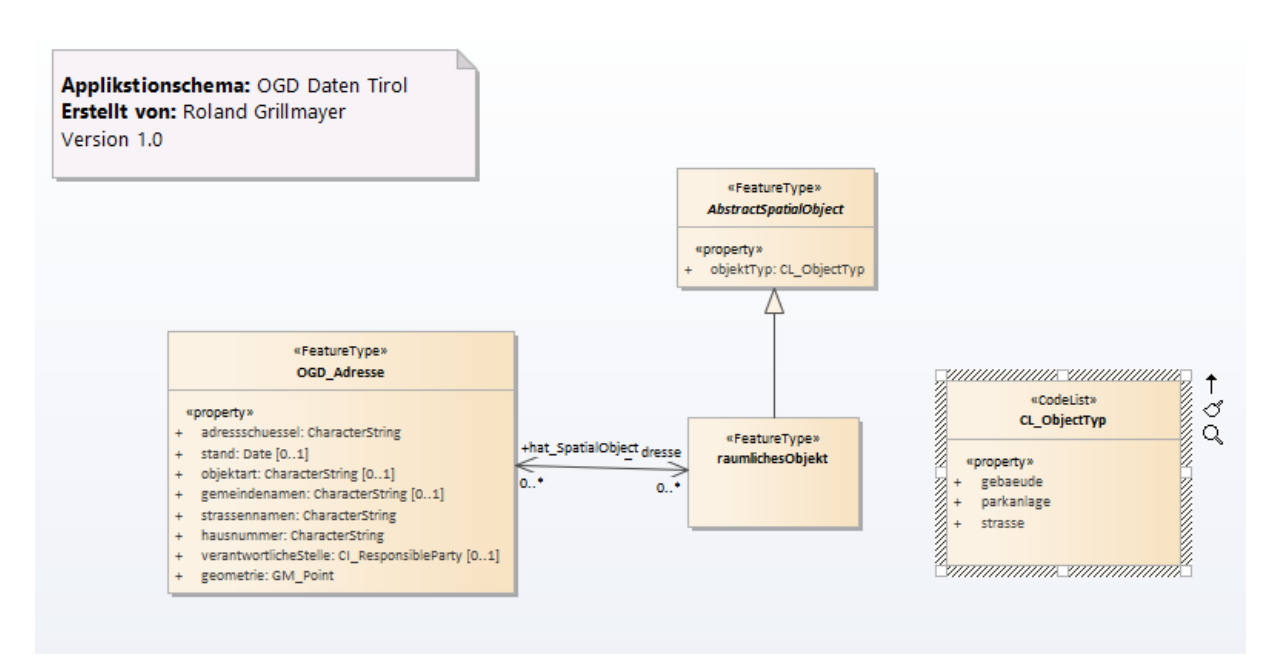

OGD Adressen Tirol

#### **Publizieren von INSPIRE Netzwerkdienstenmit HALE-Connect**

In weiterer Folge werden die im Teil I aufbereitet Daten mittels HALE Connect publiziert. Es stehen 2 Möglichkeiten zur Verfügung.

- Das direkte publizieren eines Pre-Defined Dataset
- Durchführen der Transformation auf der Webplattform und anschließende Publikation der INSPIRE Netzwerkdienste

#### **Publizieren des Pre-Defined Dataset der OGD Adressen Tirol im HALE Connect**

Erstellen einer GML-Datei im HALE Studio. Öffnen des Projektes ogd\_adressen\_hale\_connect.halex. Einziger Unterschied zum Projekt aus Teil I ist das anstatt des Postgres-View nun ein Shapefile aus Ausgangsschema und Ausgangsdatensatz verwendet wird.

Laden des Projektes: \Desktop\INSPIRE\AD\ogd\_adressen\_hale\_connect.halex.

Transformation ausführen:

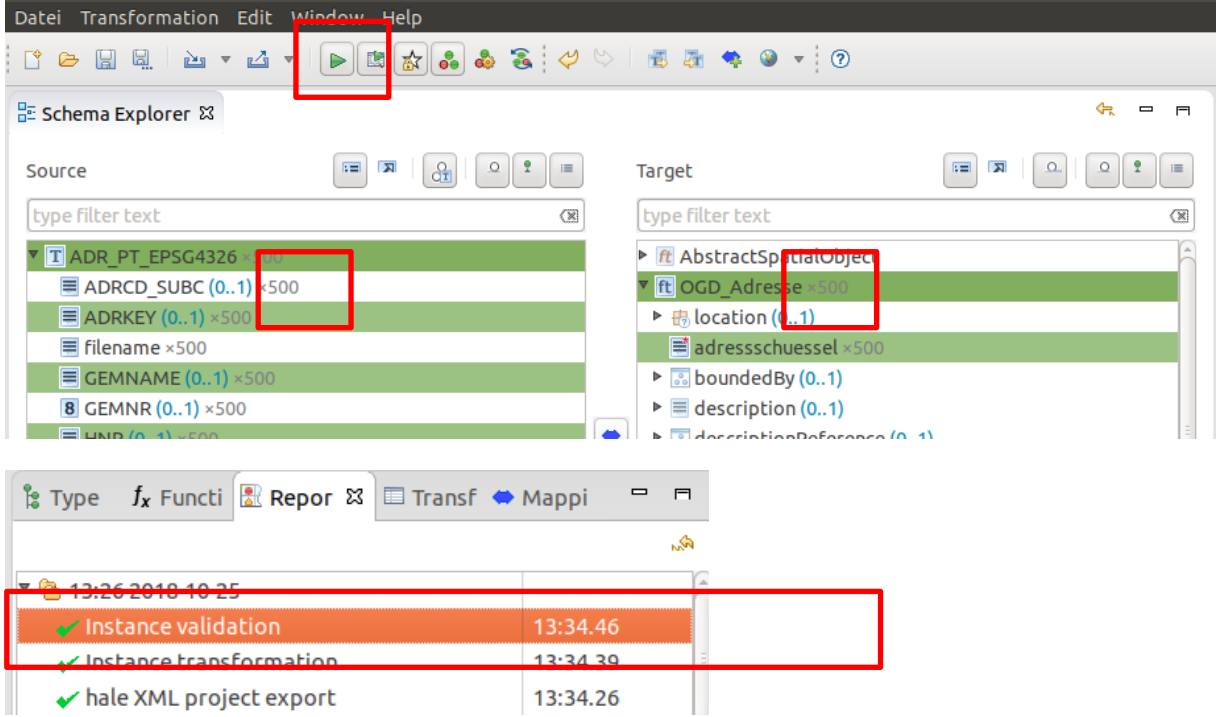

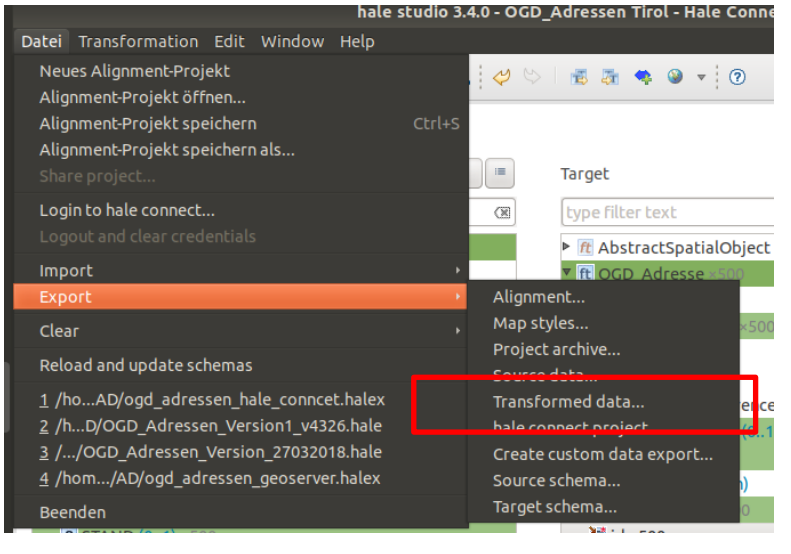

#### **Export transformed data**

#### **Export format**

Please select a format to export to

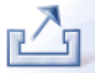

 $\sqrt{q}$ 

 $\frac{\Delta}{\pi}$ 

 $\hat{\div}$ 

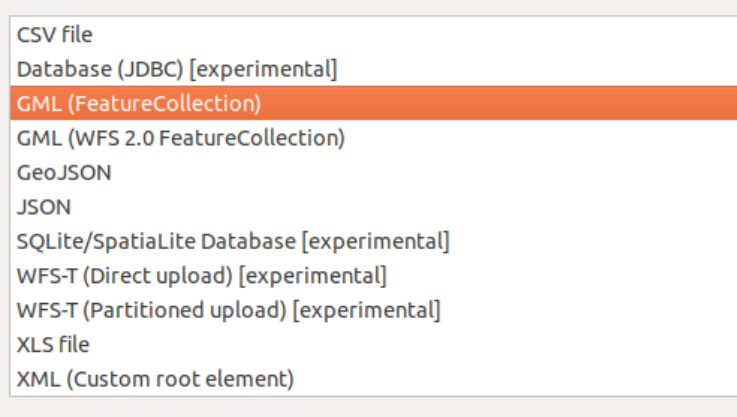

#### Export transformed data

#### **Coordinate reference system**

Configure the target coordinate reference system and winding order

#### Convert to CRS

Convert all geometries to the given target CRS: <None selected>

#### Select...

**EPSG** prefix

☑ Use a specific EPSG prefix for SRS names

 $EPSG$ :

#### Unify winding order-

Unify winding order to counterclockwise

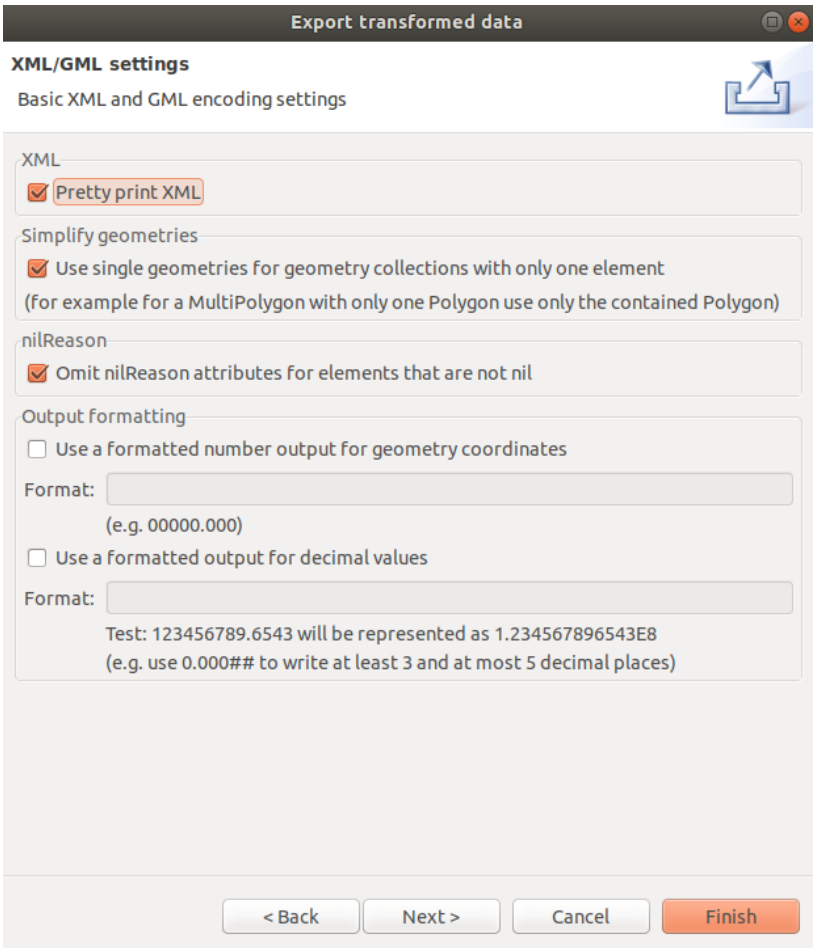

# Fertige GML-Instanz mit 500 Feature Types (ogd\_adressen\_tirol\_epsg\_4326\_500feature.gml)

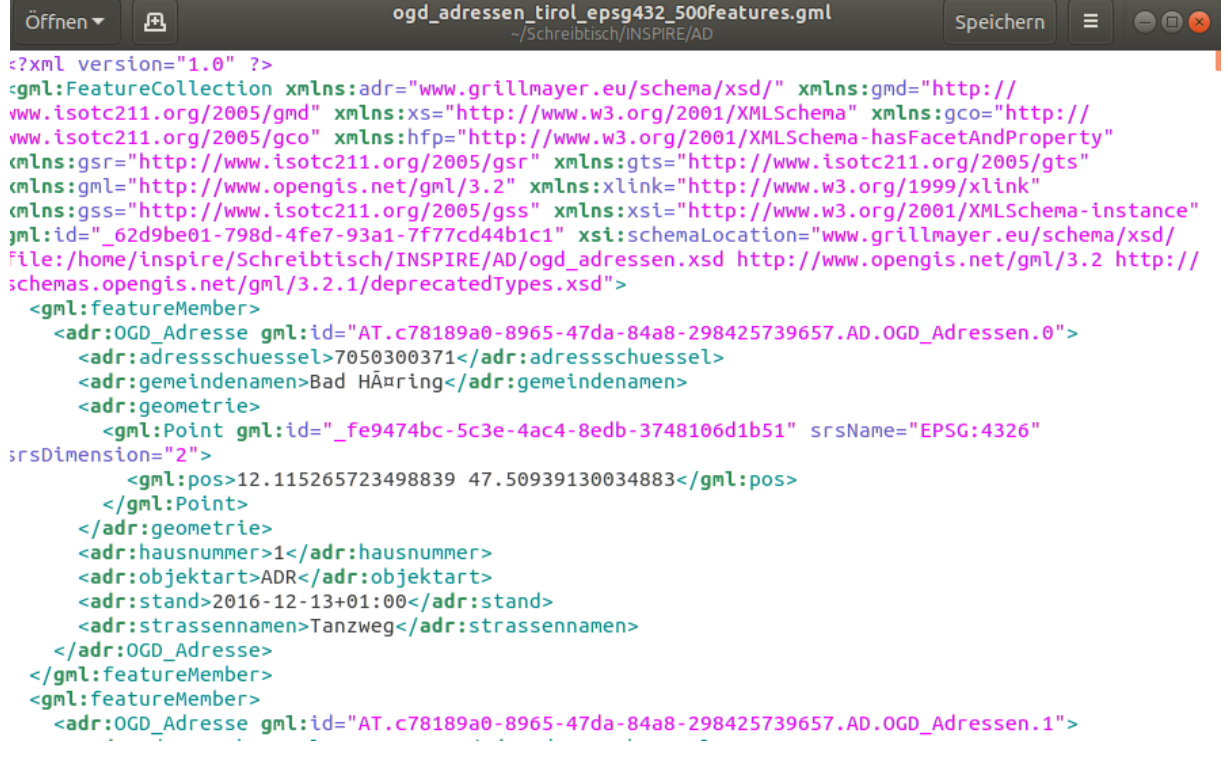

#### Anlegen des Erstellten Schemas.

- 1.) Einloggen in HALE Connect im Web Browser
- 2.) Schema anlegen

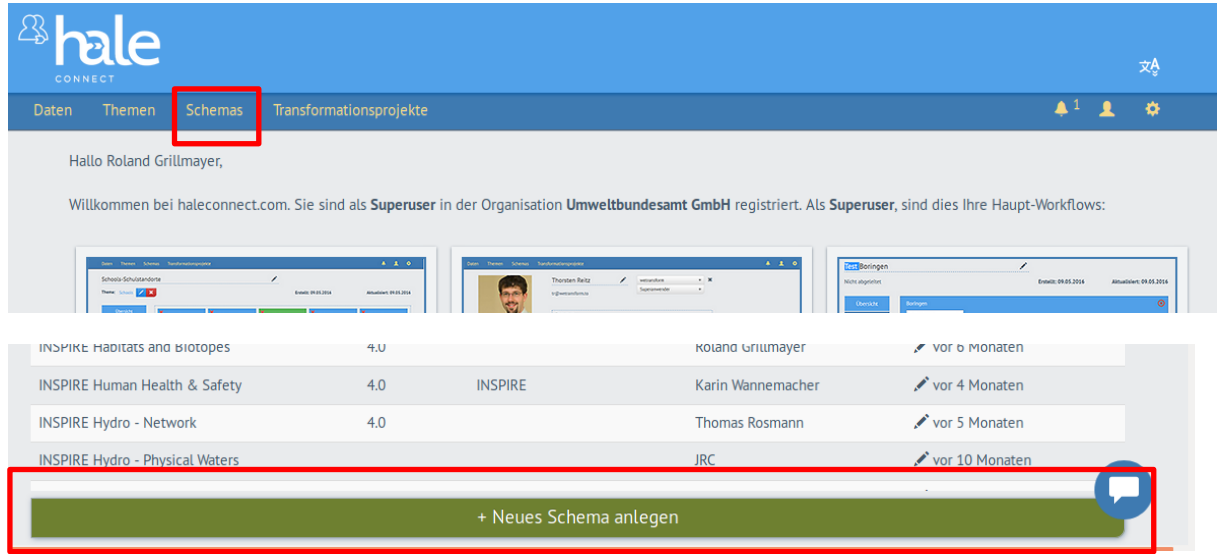

#### 3.) Schemadatei hochladen (ogd\_adressen.xsd)

Anmerkung: Mit Stand 05.11.2018 funktioniert der Zugriff auf eine eigene hochgeladene Schemadatei leider nicht. Das im EA erstellte Schema muss via Webspace zur Verfügung gestellt werden. Für das Beispiel wurde das Schema ogd\_adressen.xsd, welches zuvor im EA erstellt wurde und im Verzeichnis /home/inspire/Schreibtisch/INSPIRE/AD verfügbar ist, unter folgender URL publiziert und für das Beispiel verwendet:

[http://lebensraumvernetzung.at/workshop/inspire/ogd\\_adressen.xsd](http://lebensraumvernetzung.at/workshop/inspire/ogd_adressen.xsd)

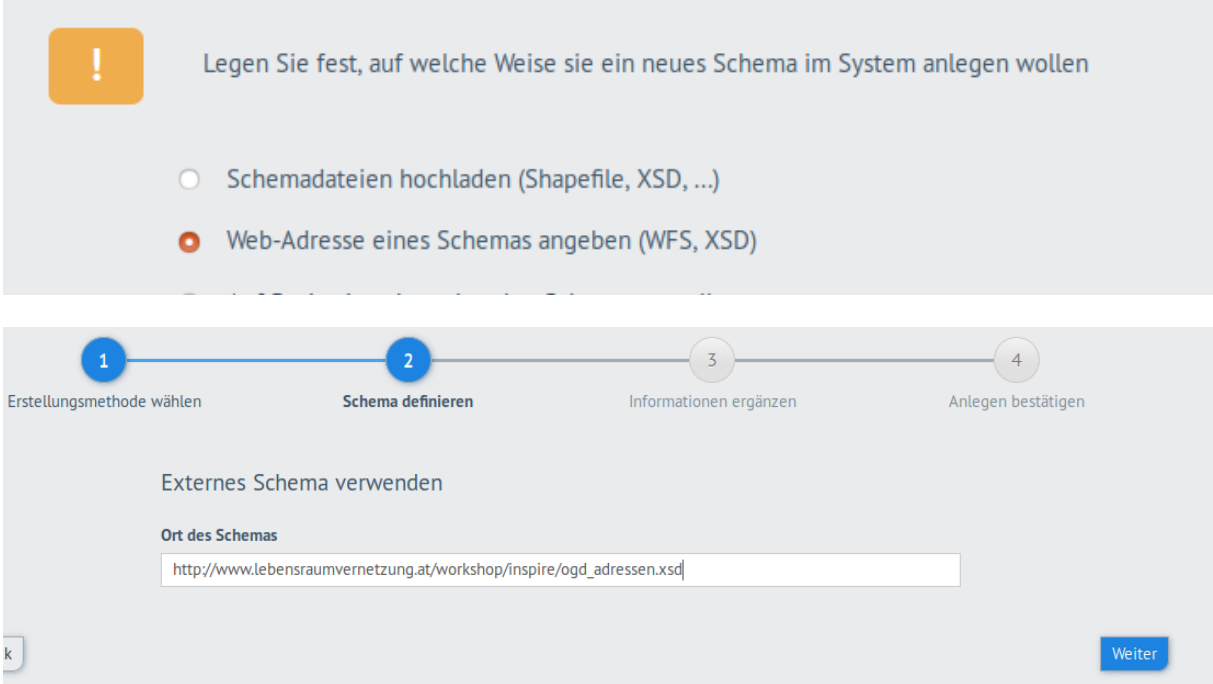

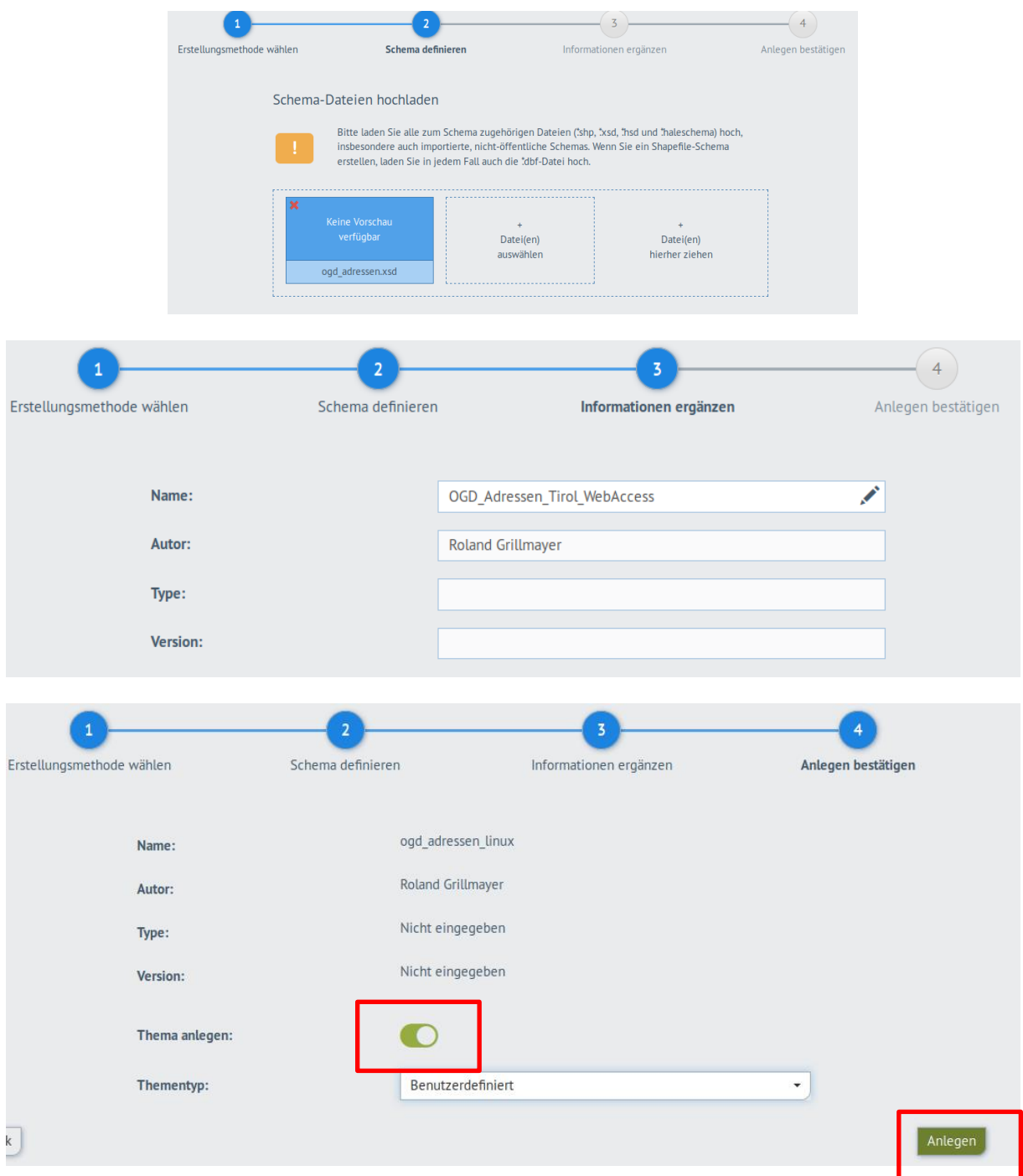

# Im Rahmen der Definition des Themas wird festgelegt welche

Netzwerkdienste/Datenformate/Referenzsysteme usw. für den Datensatz verfügbar sind.

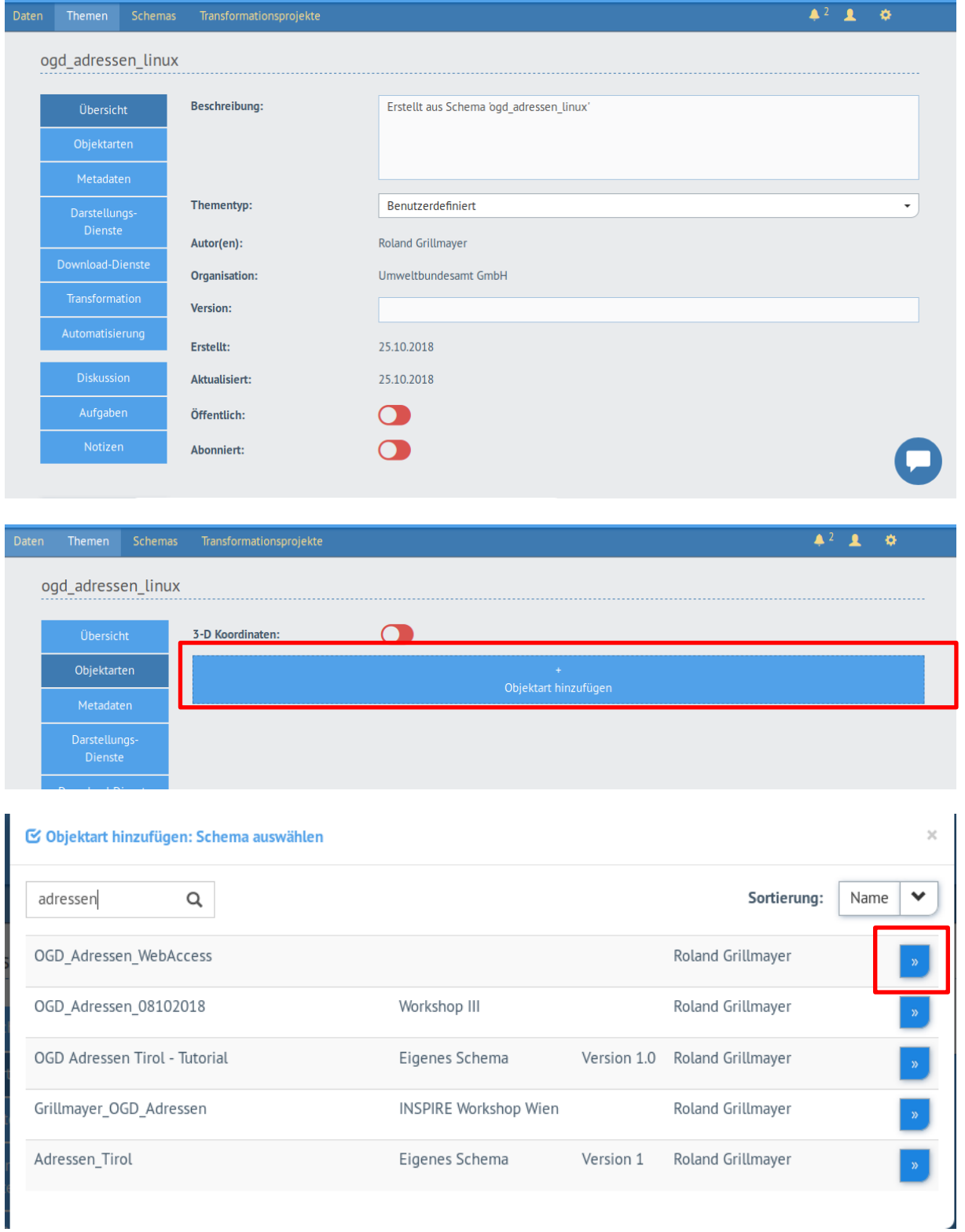

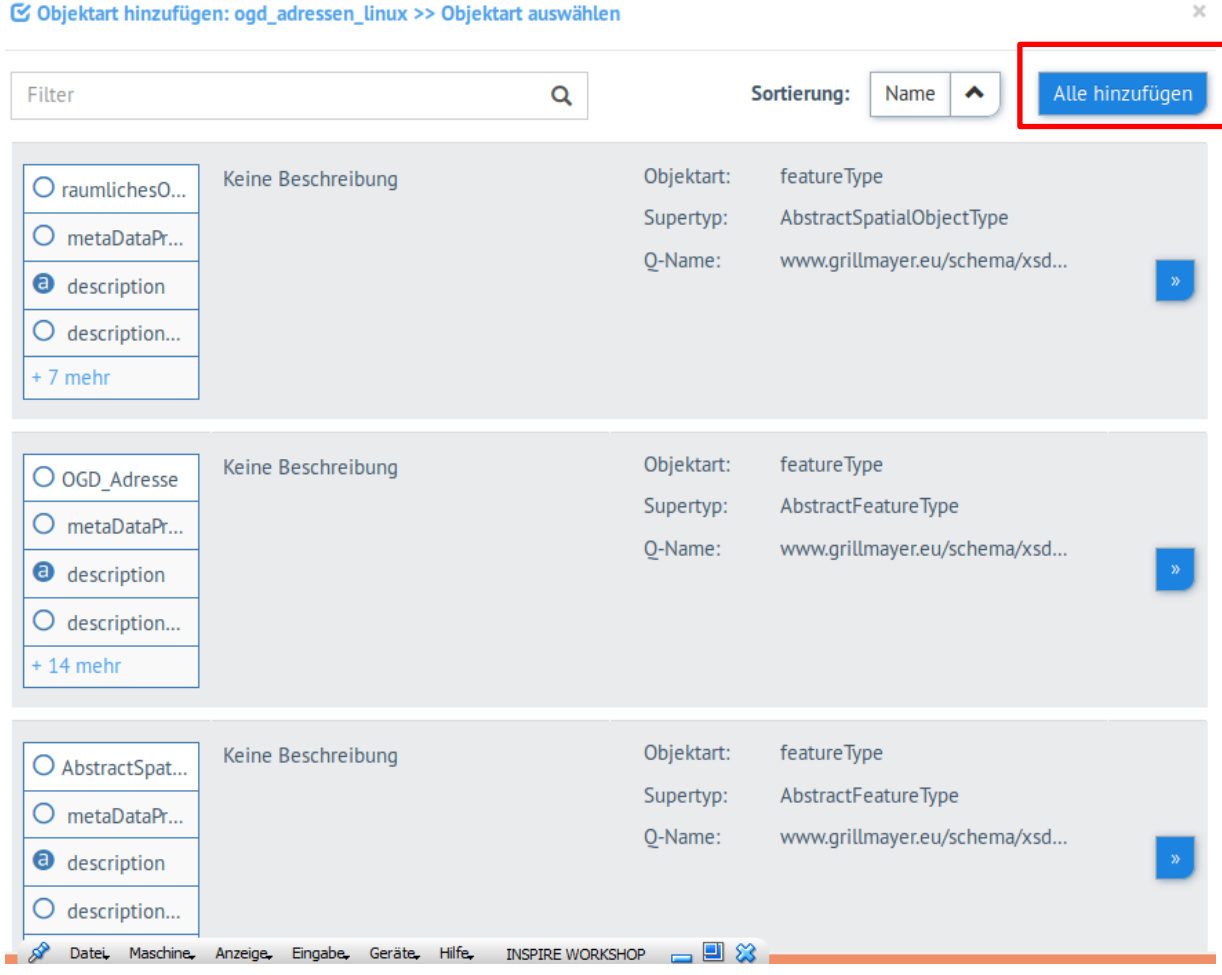

Anmerkung: Theoretisch kann man auf Feature Type AbstractSpatialObject und den Feature Type rauemlichesObjekt verzichten – da diese im vorliegenden Projekt nicht verwendet wurden

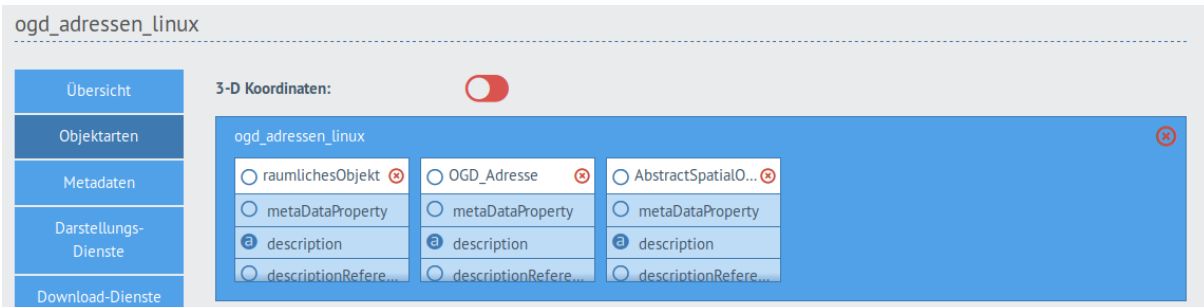

Metadaten unverändert lassen – hier kann man konfigurieren ob externe Metadatenservice eingebunden wird bzw. welche Metadatenfelder im internen Metadatenmodell verfügbar sind.

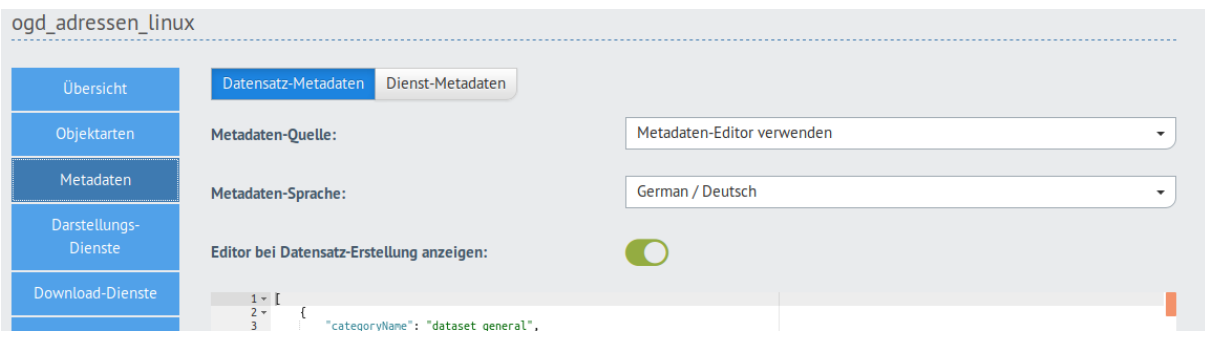

#### Definition der Darstellungsdienste

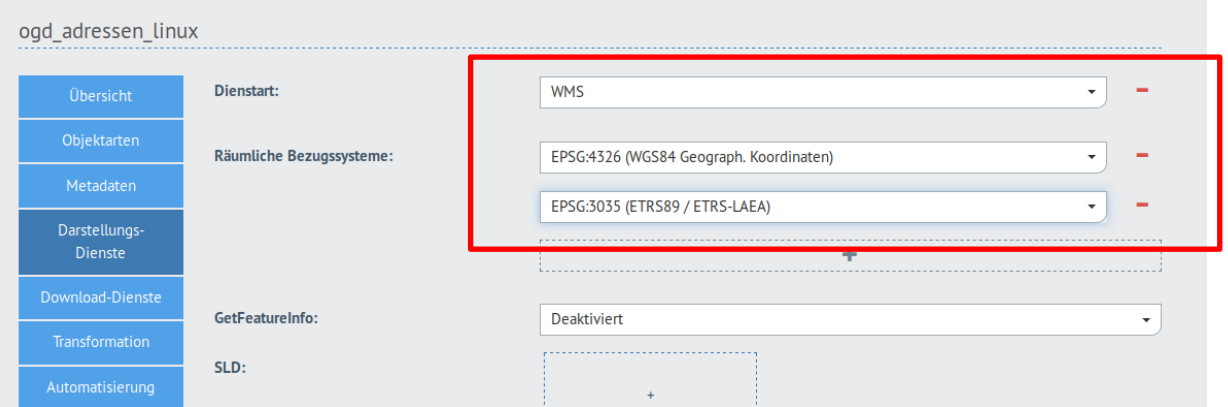

## Definition der verfügbaren Download Services

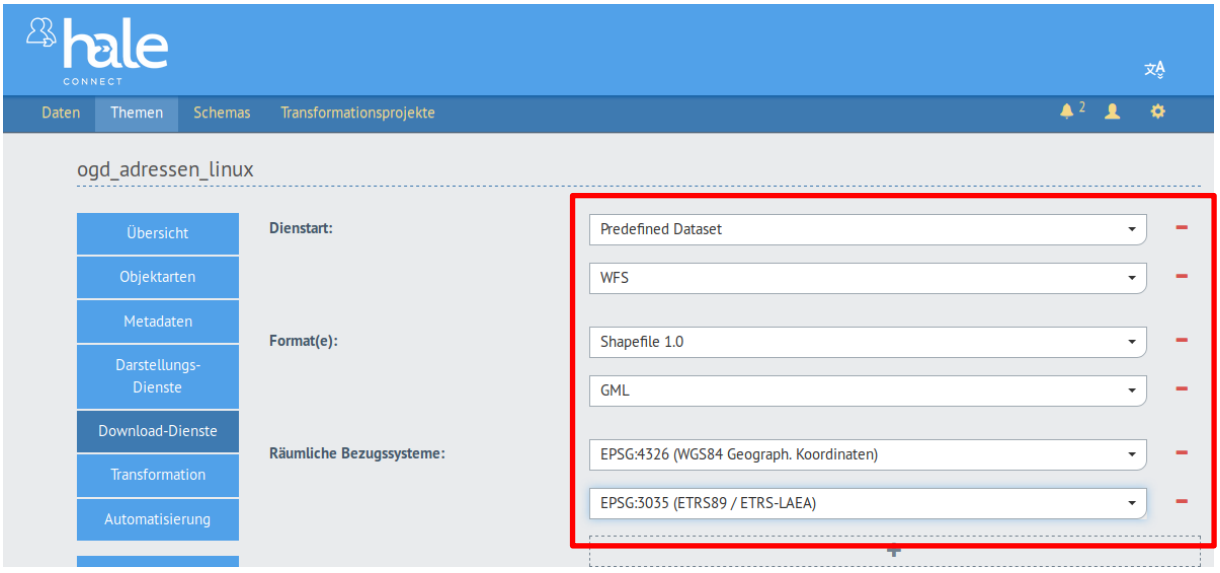

Transformation wird keine definiert – da wir bereits einen Predefined Dataset (GML) verwenden

Konfigurieren wann der Datensatz aktualisiert werden soll

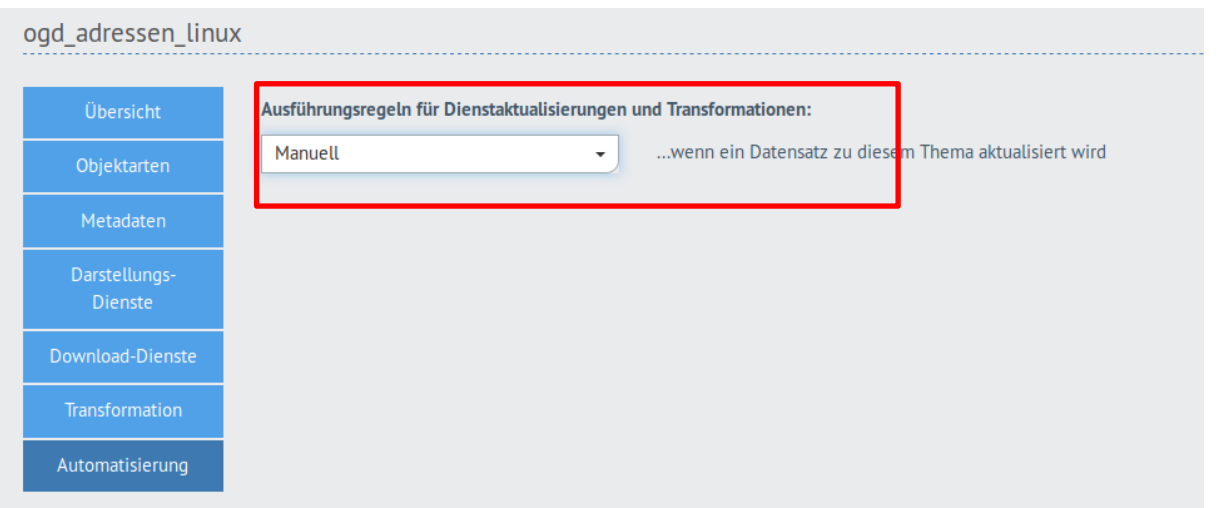

## 5.) Datensatz exponieren

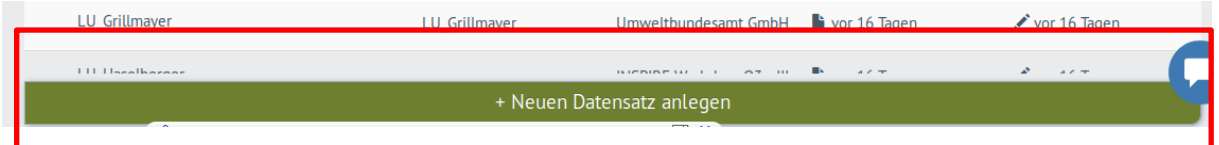

Thema das für die Publikation verwendet wird auswählen

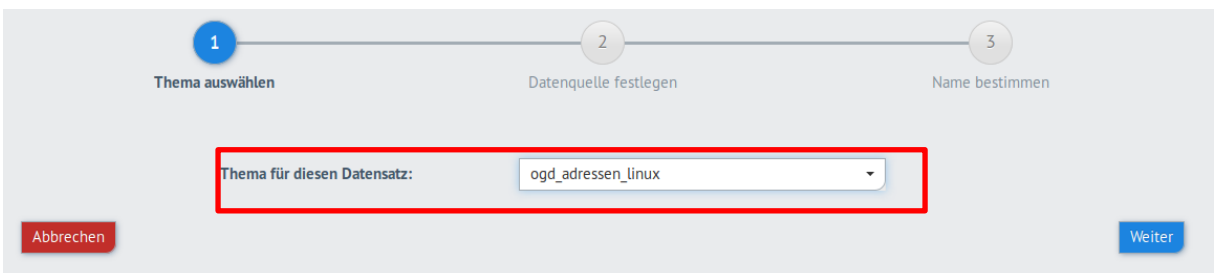

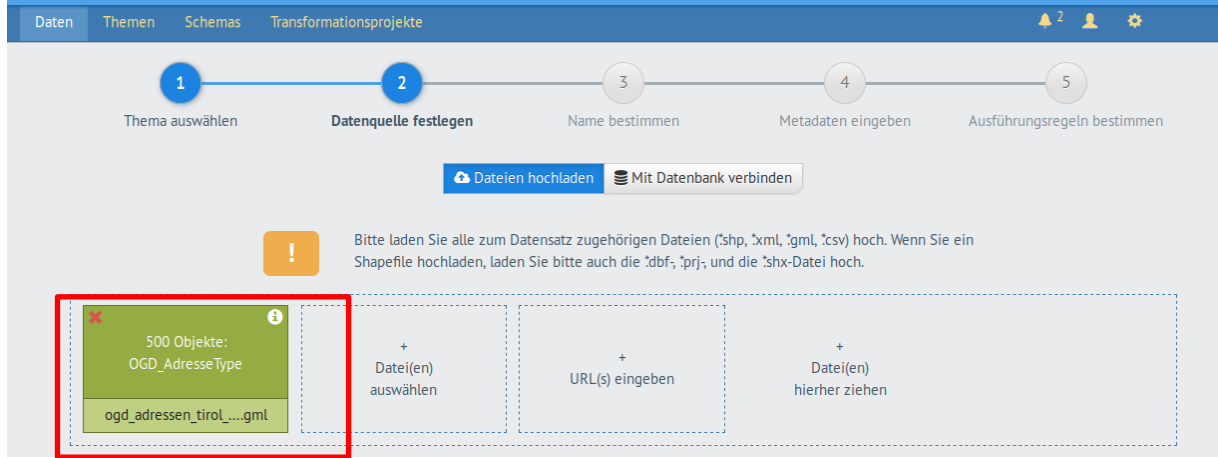

Datensatz hochladen (ogd\_adressen\_tirol\_epsg4326\_500feature.gml)

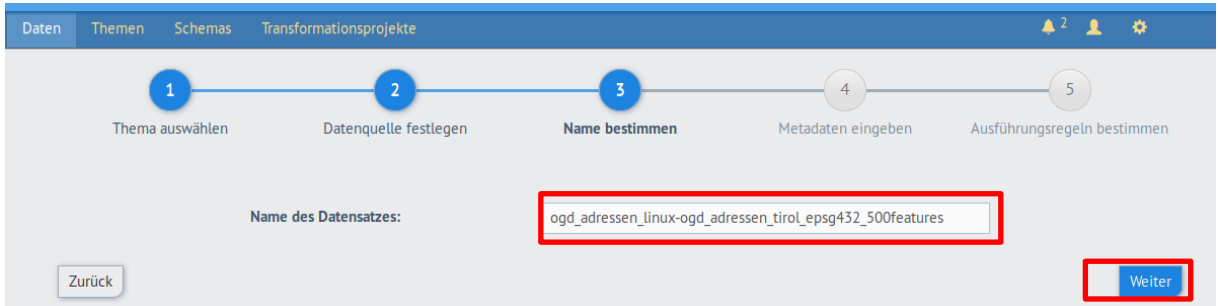

Metadaten adaptieren – nur mit gültigen Metadaten können die INSPIRE Netzwerkdienste erfolgreich angelegt werden

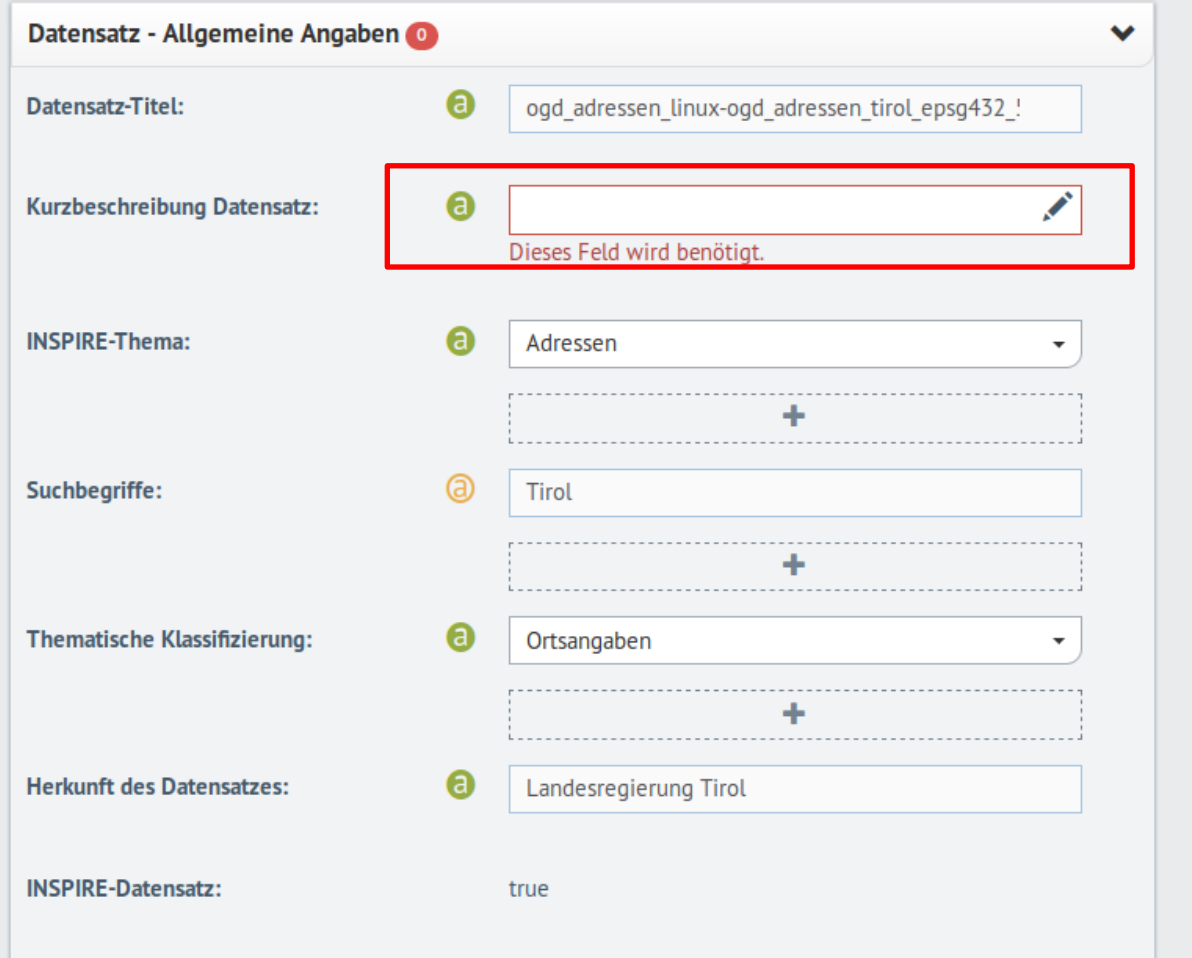

*KONTROLLE DER RÄUMLICHEN AUSDEHNUNG – oft Koordinatenreihenfolge verdreht!! – Webservices funktionieren dann nicht – auch bei dem Beispiel müssen die Koordinaten bereinigt werden* 

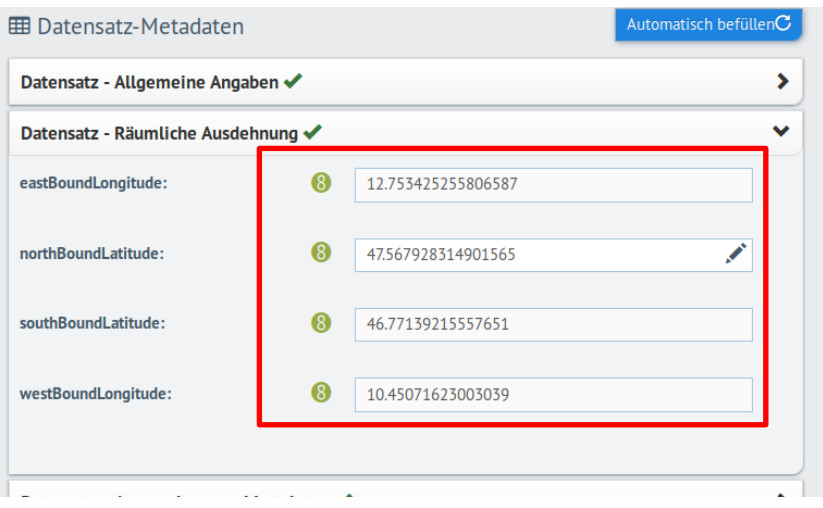

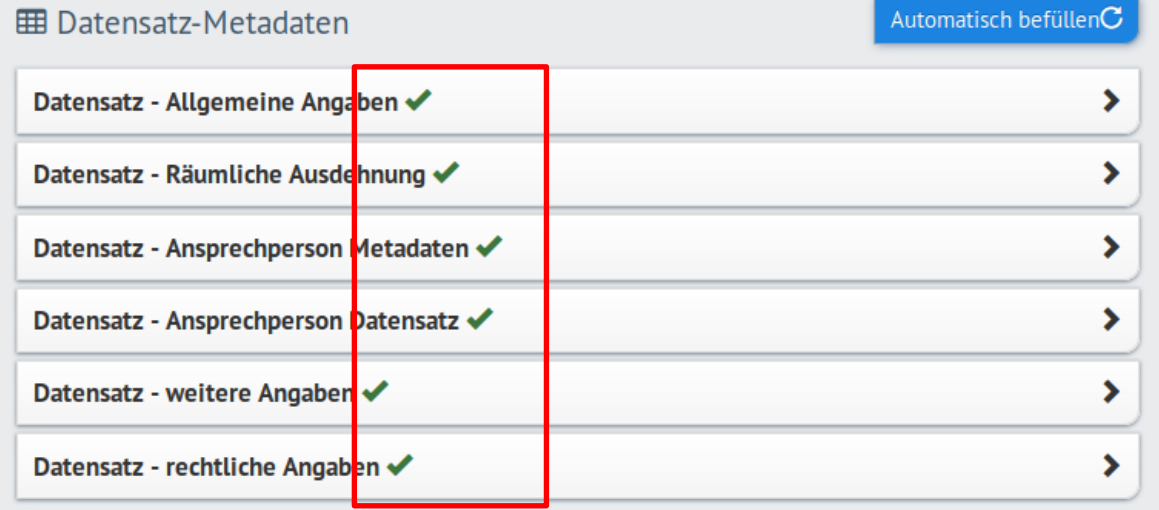

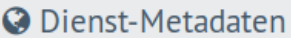

# Automatisch befüllenC

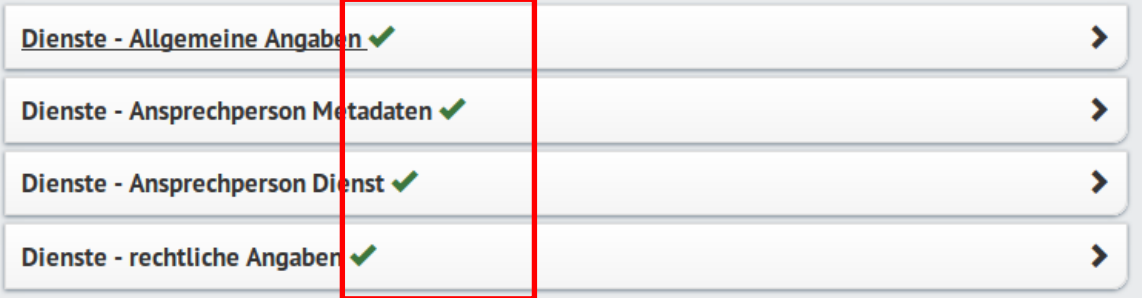

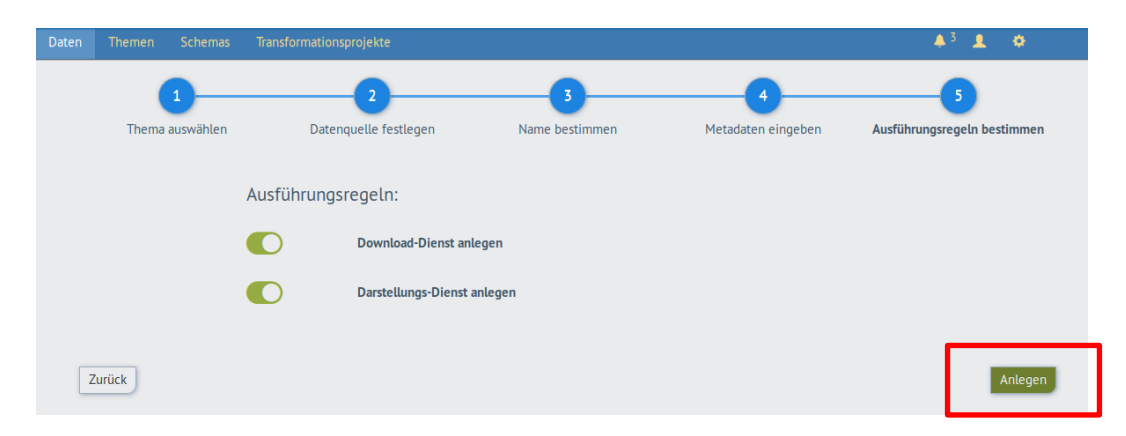

Dienste anlegen

# **Dienste kontrollieren**

# **Darstellungsdienste**

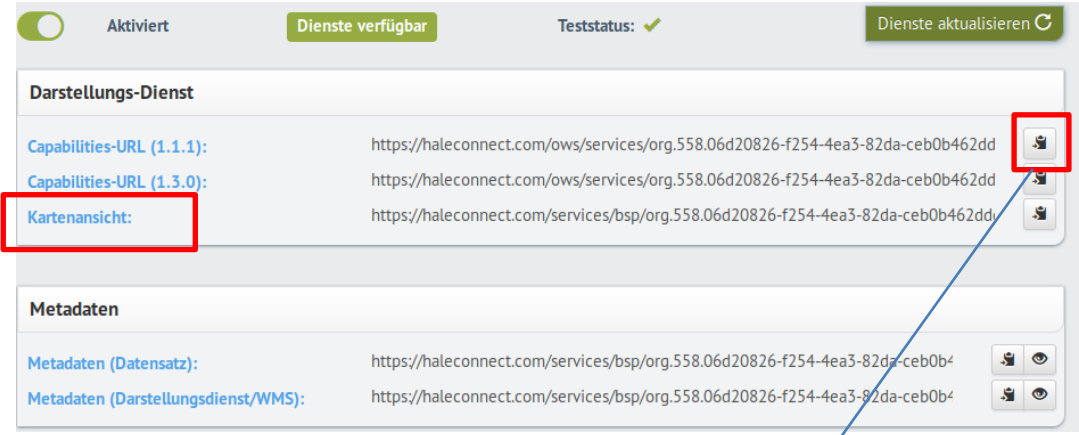

1.) Kartenansicht

#### **WMS**

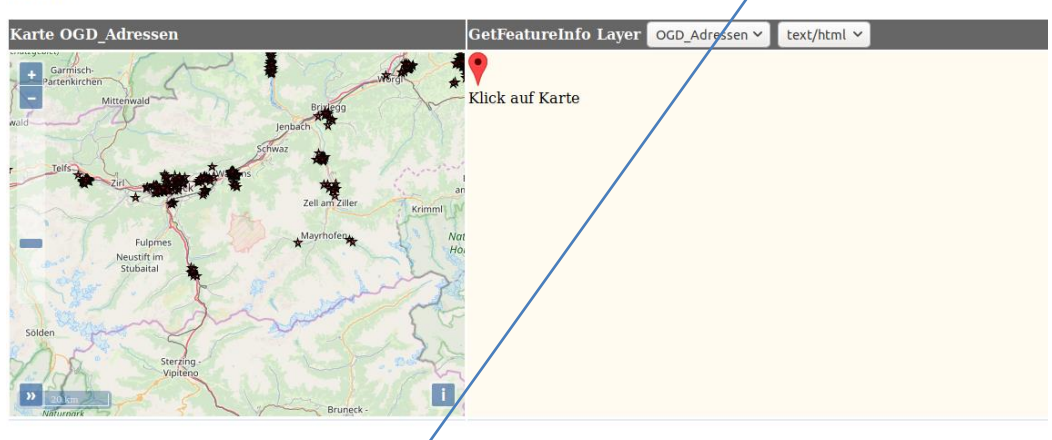

2.) WMS in QGIS einbinden

WMS 1.1 Link kopieren, jm QGIS Layer

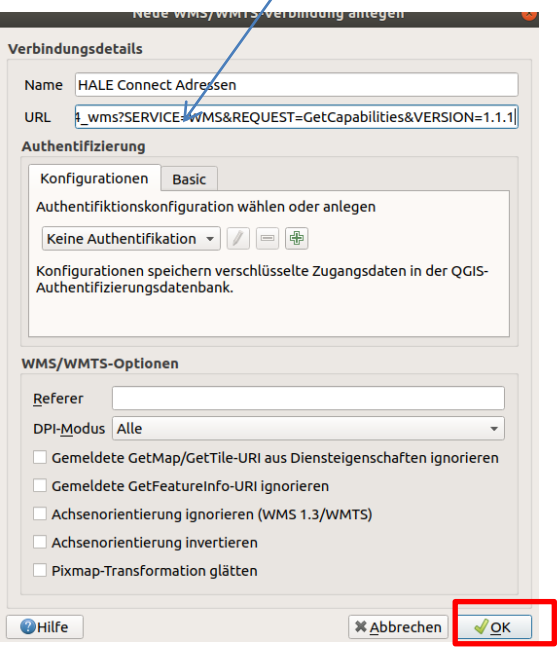

Darstellung der Adressen im QGIS

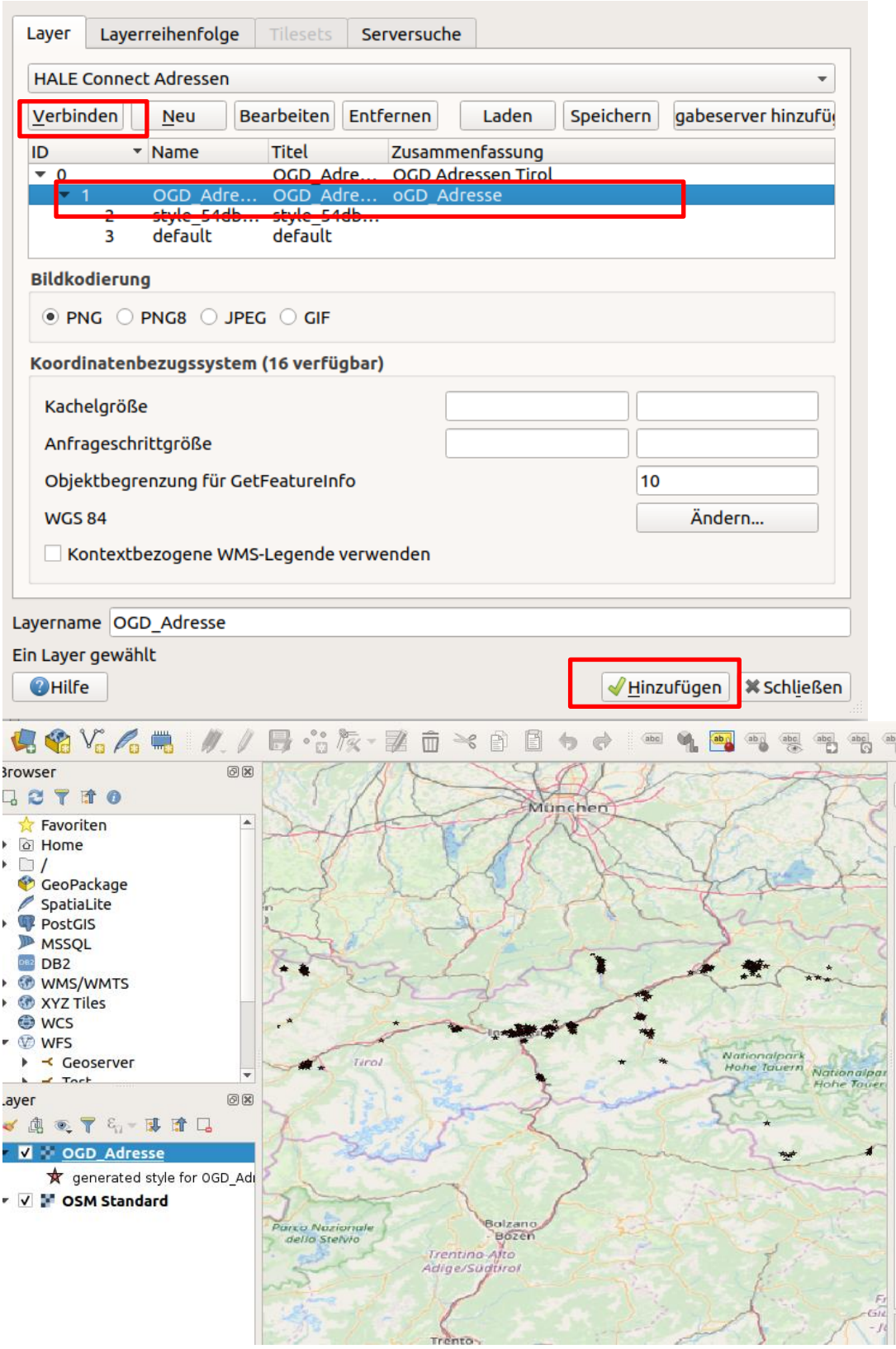

# **Download-Dienst**

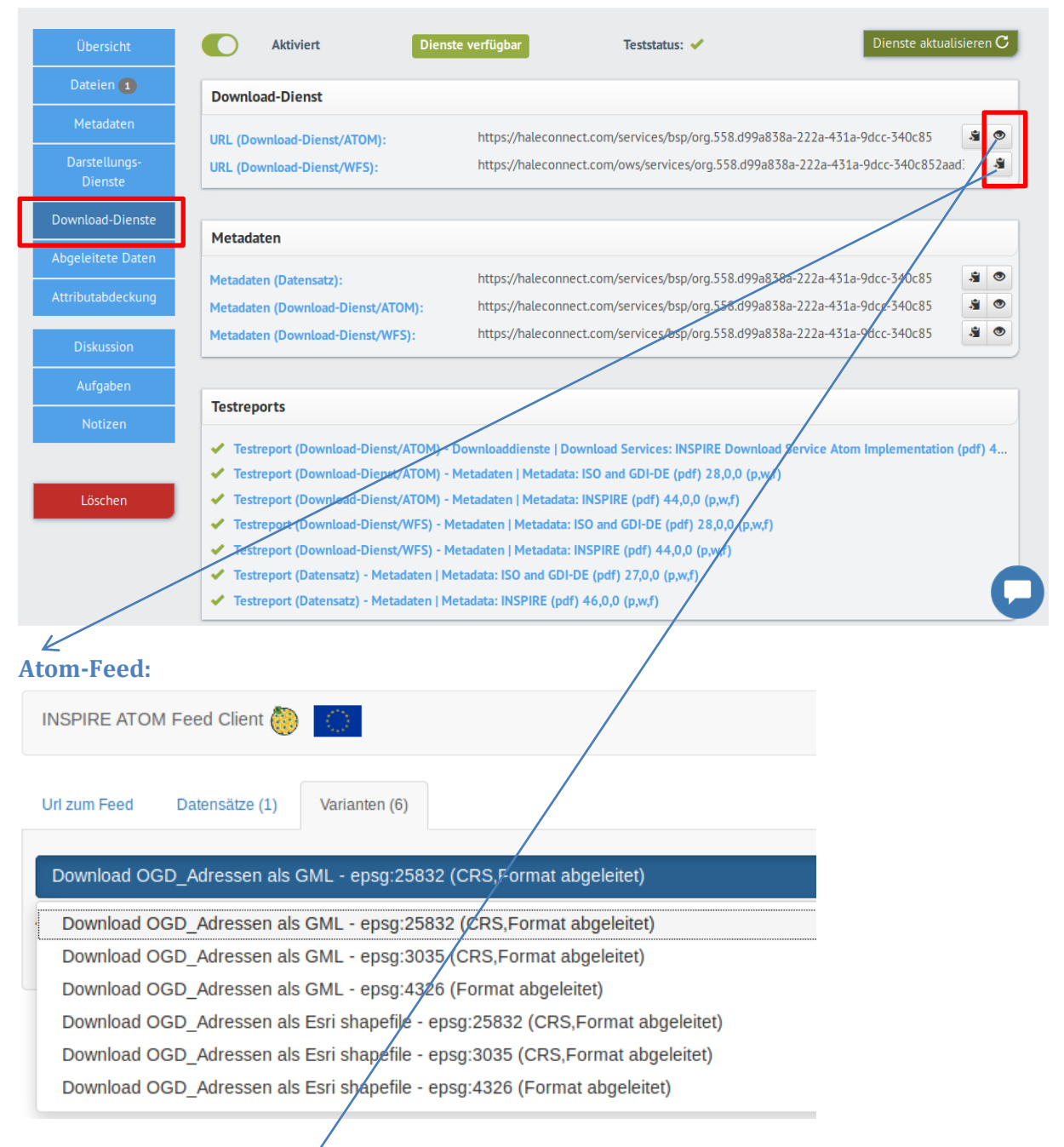

# **WFS-Services einbinden in QGIS**

Layer  $\rightarrow$  Layer hinzufügen  $\rightarrow$  WFS Layer hinzufügen  $\rightarrow$  Neu

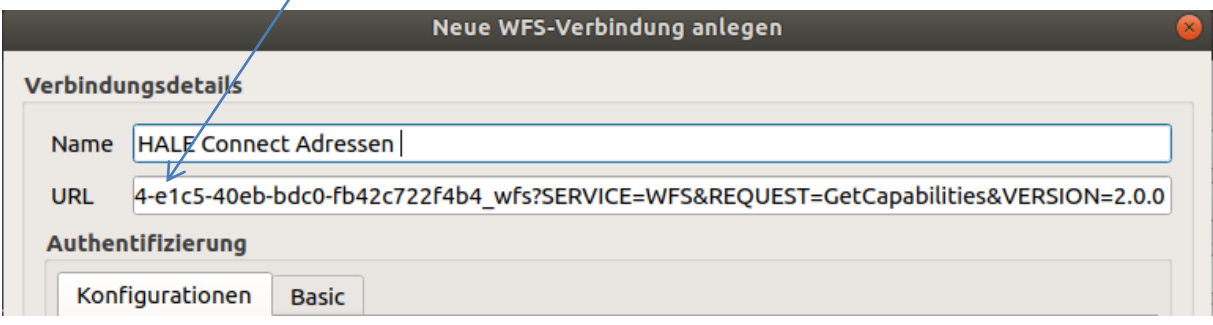

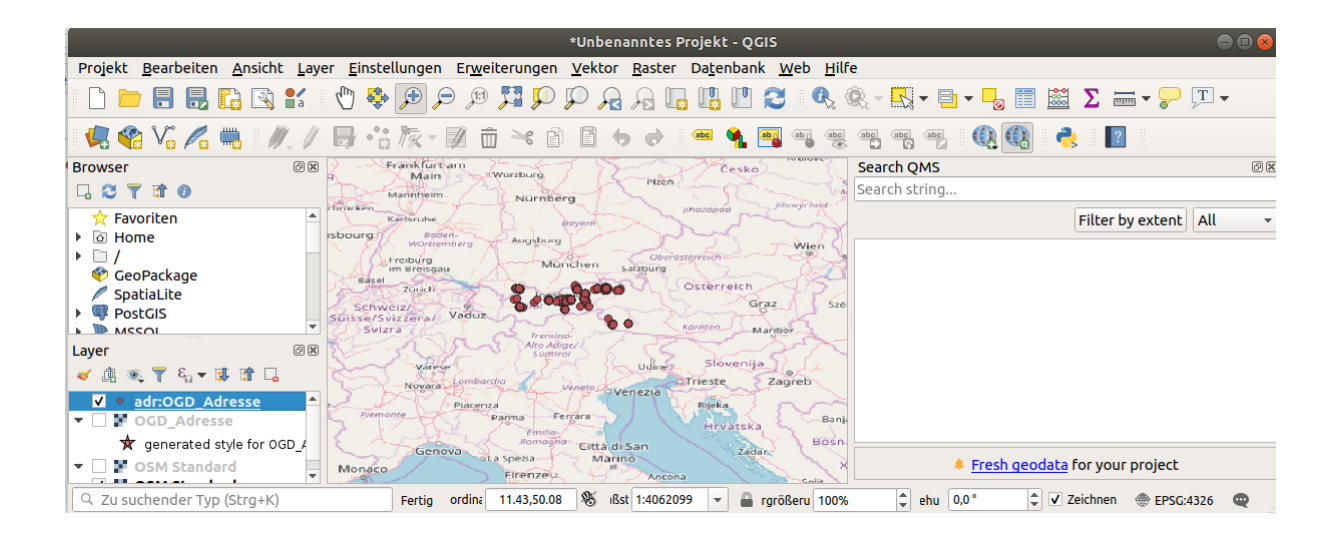

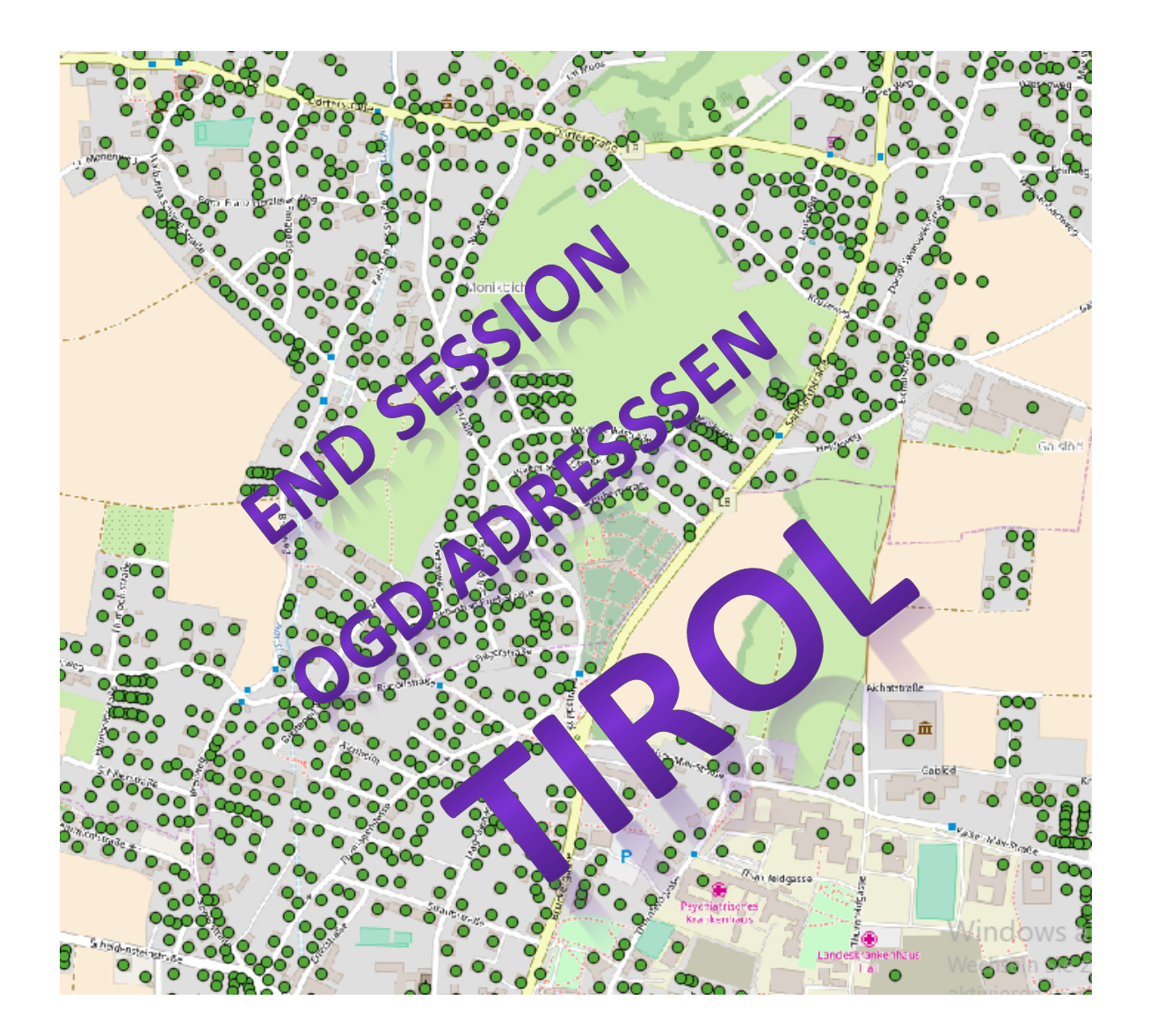